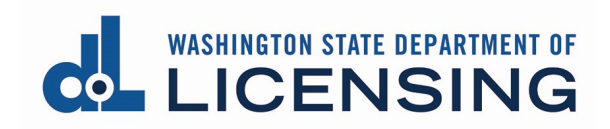

# **Manage Licensees – Real Estate Firms/Branches**

These instructions assume you have already created a SAW account and have linked your business license.

If you haven't yet done so, see the document [Create your user access to the](https://www.dol.wa.gov/business/docs/create-user-access.pdf)  [Professional and Business Licensing System](https://www.dol.wa.gov/business/docs/create-user-access.pdf) for detailed instructions on these processes.

## **Before You Begin**

- You'll need the license number of the licensee you want to add.
- The licensee's license must be in **inactive** status. If not in this status, the licensee must separate from their current firm.
- Don't use this process to add a Designated Broker to a firm or branch. Use the Replace Designated Broker process instead.

#### **Invite a Licensee**

**1. Click** Business Licenses link from the top menu of the Professional and Business Licensing Home page.

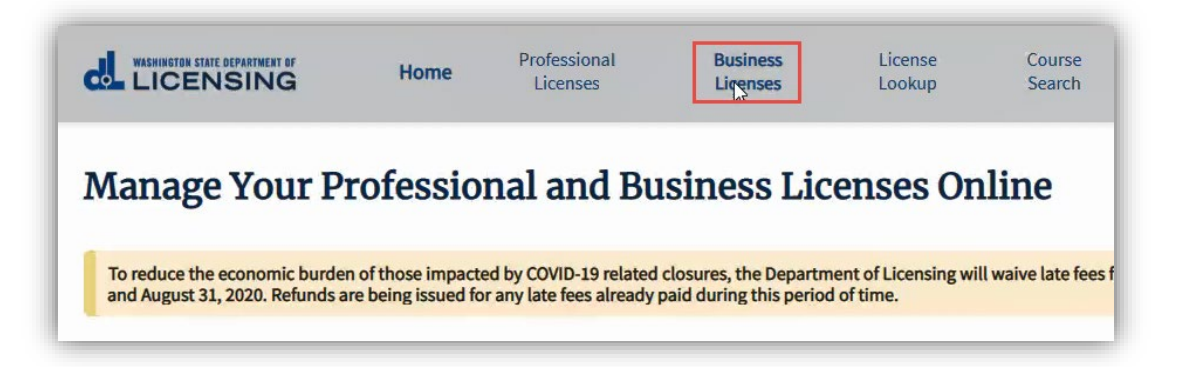

**2. Click** link in tile for business you want to add a licensee to at the Manage My Businesses page.

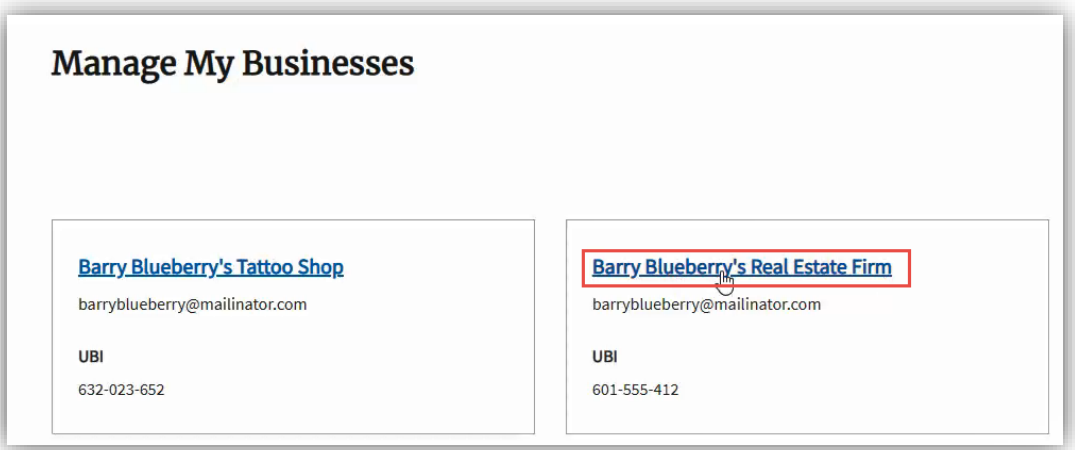

**3. Click** link for license you want to add licensee to at the Business Licenses page.

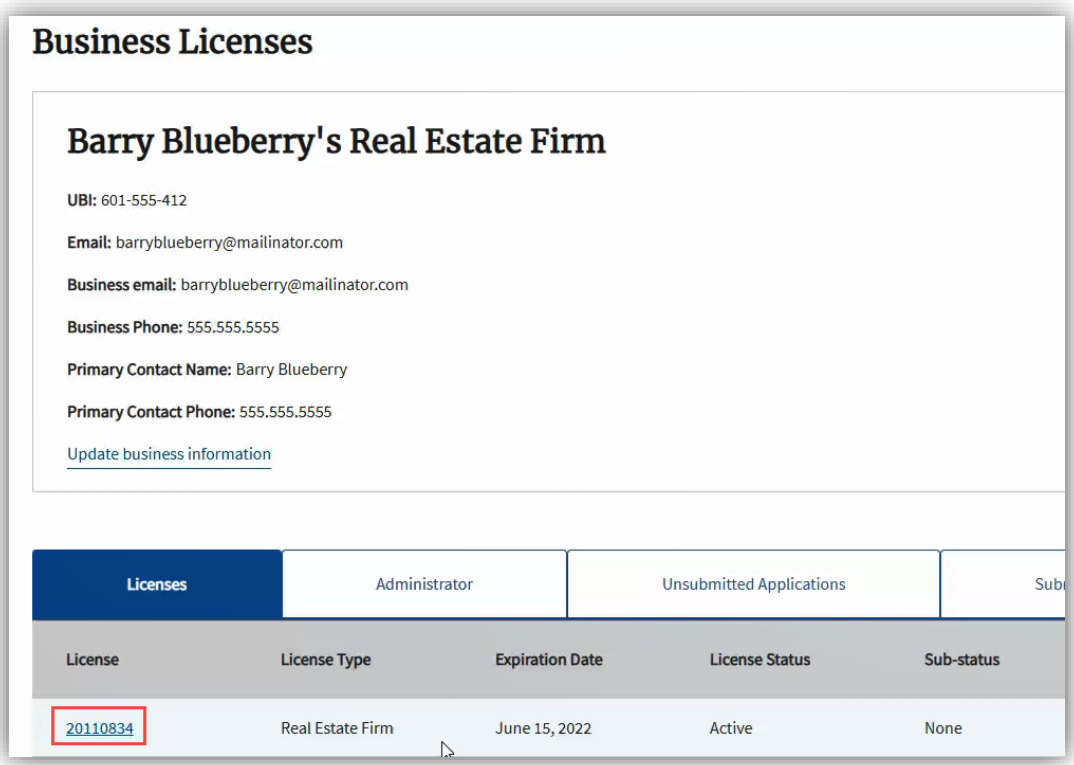

**4.** The License Administrator tab for this license will be displayed.

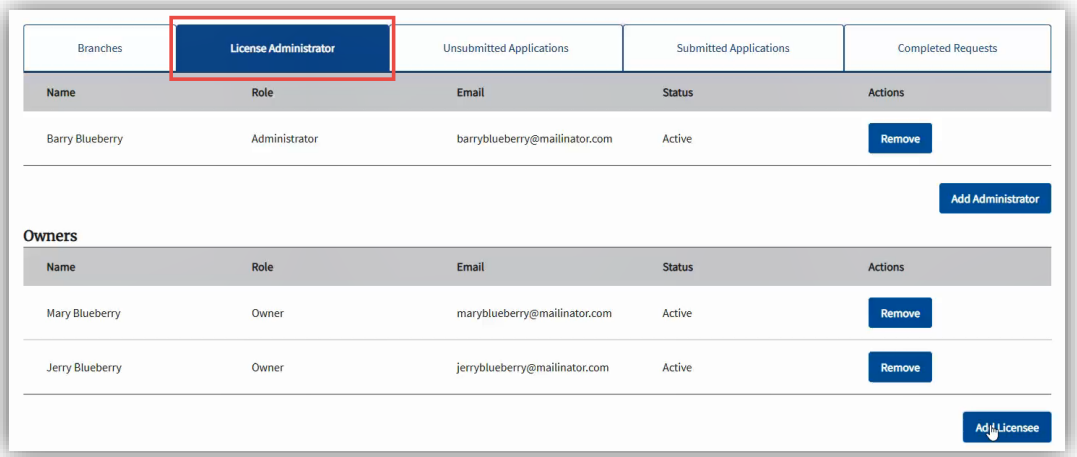

- If you want to add a licensee to a **Branch license**, **select** the Branches tab (to the left of the License Administrator tab), then **click** the link for the branch license you want to add the licensee to. The Branch Administrator tab for the license will be displayed.
- **5. Scroll down** until you see the Add Licensee button in the lower right-hand corner of the page. **Click** the button.

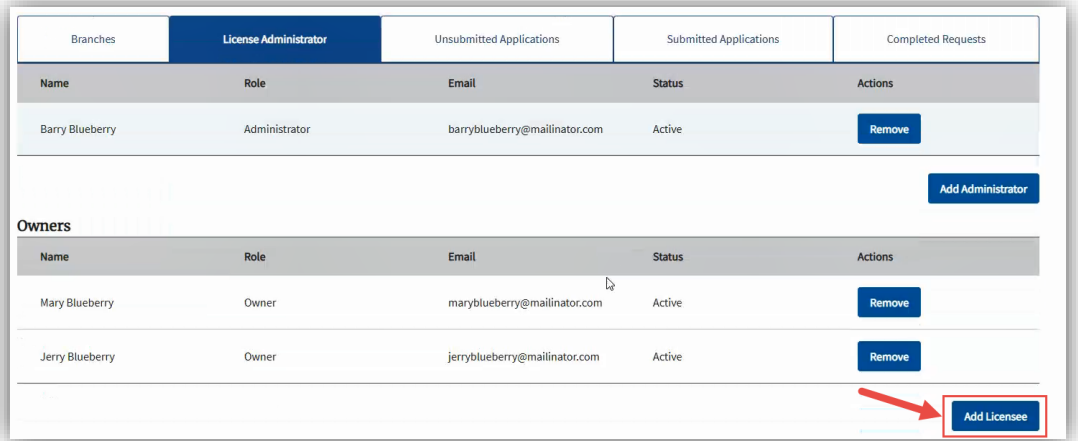

**6. Select** the Associate Type from the dropdown in the Add a new licensee section.

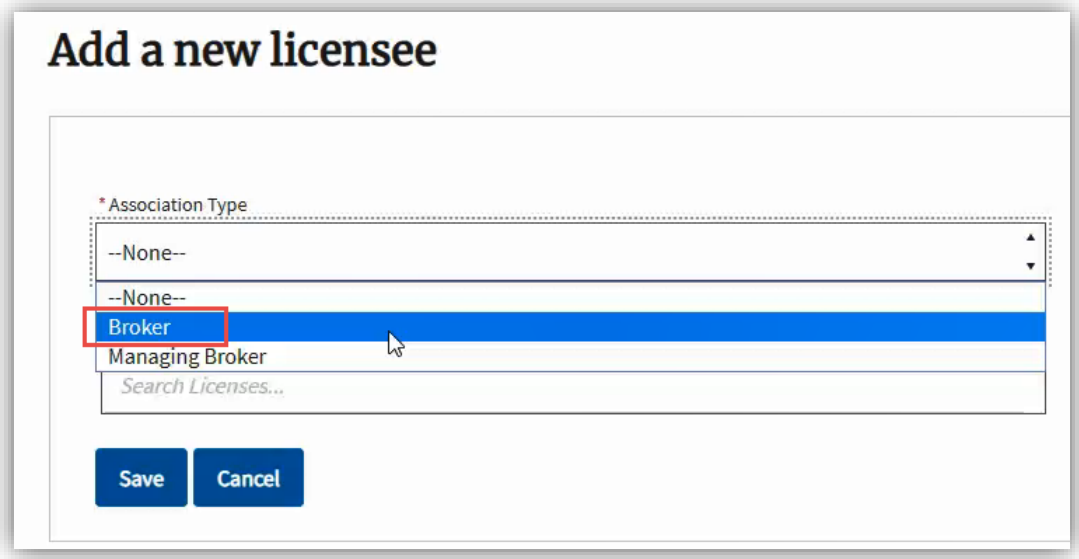

**7. Enter** license number for the licensee, and **select** license/name from dropdown.

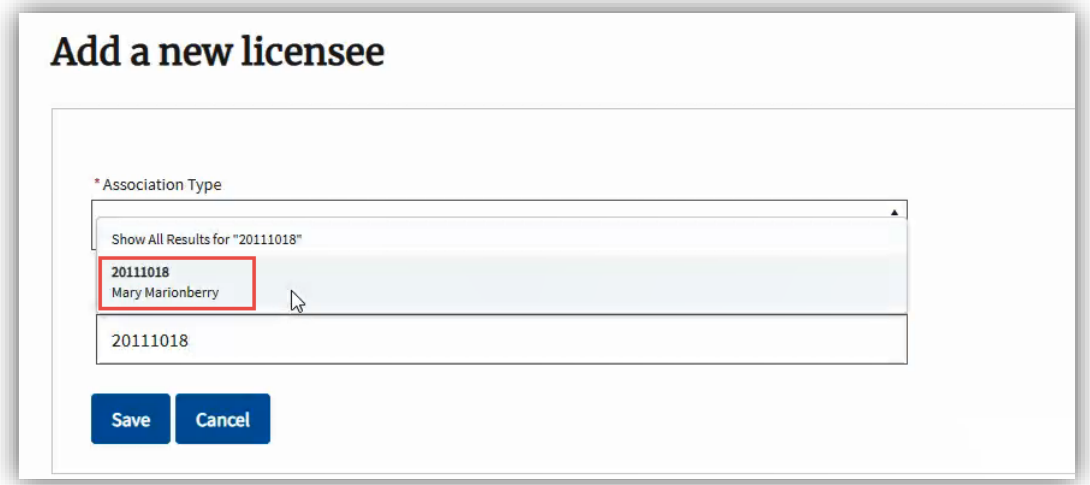

**8. Click** the Save button.

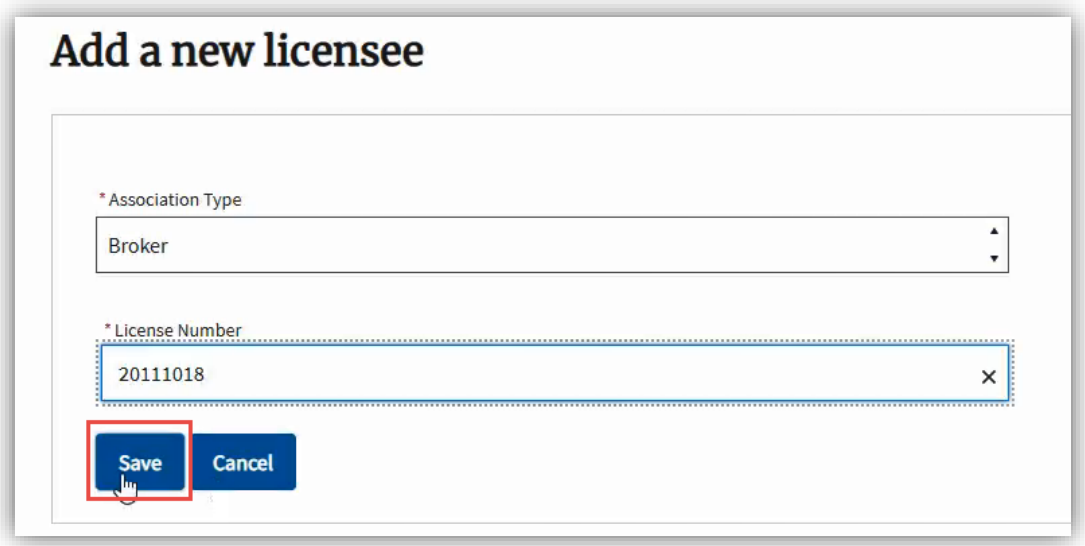

**9.** The licensee will show in the Licensee Relationship section with a Relationship Status of Invited.

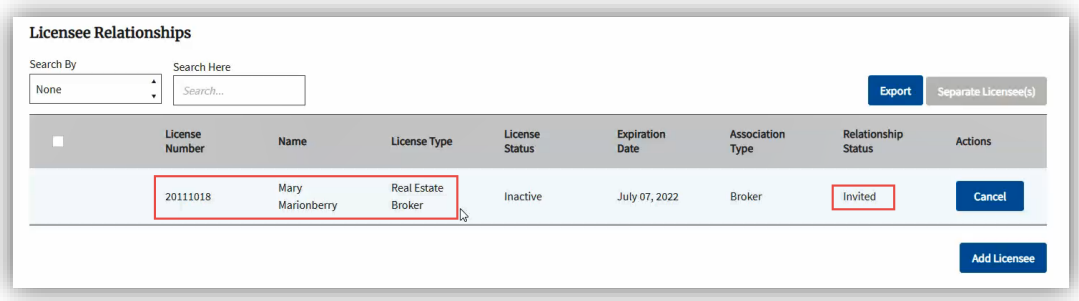

- **10.** An email will be sent to the email address on file for the licensee.
	- The invited licensee will have **7 days** to respond to the invitation.

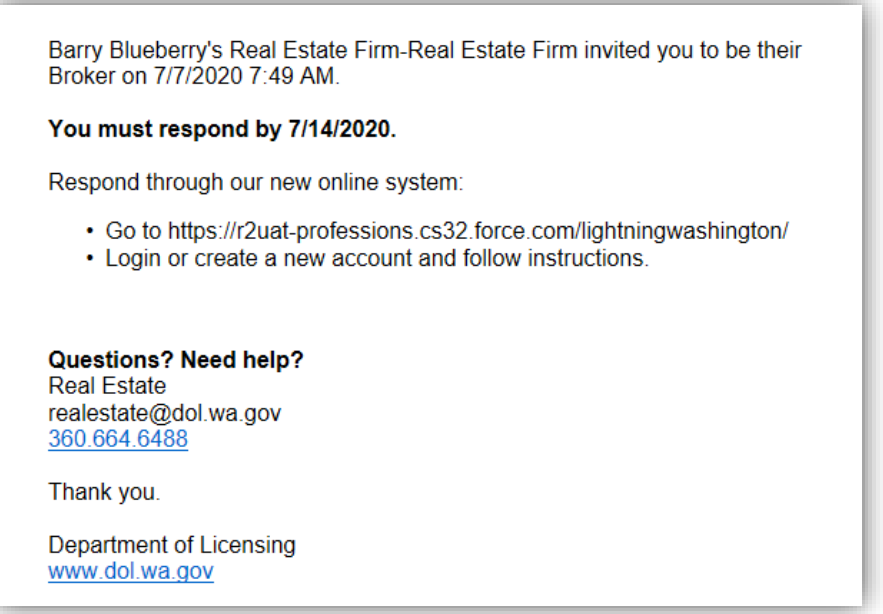

- **11. Repeat** steps 5-9 for each licensee if you are adding more than one licensee.
- **12.** After the licensee has accepted the invitation, the licensee's Relationship Status will be updated to Active.

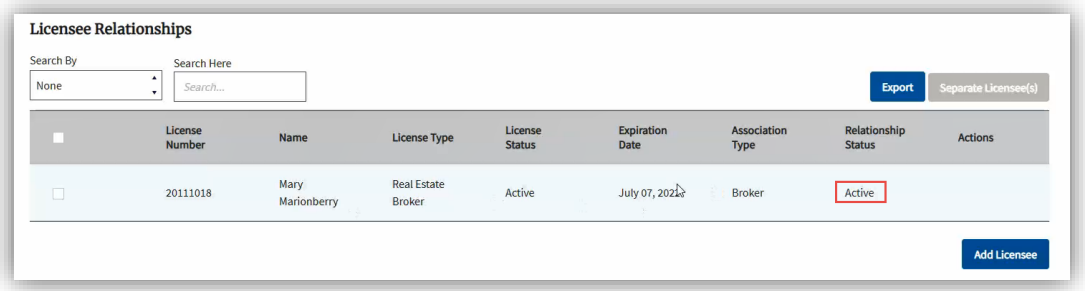

# **Export Licensee Relationships Report**

**1.** Select the **Export** button to produce an Excel report that lists all affiliated brokers and managing brokers and their license and relationship status.

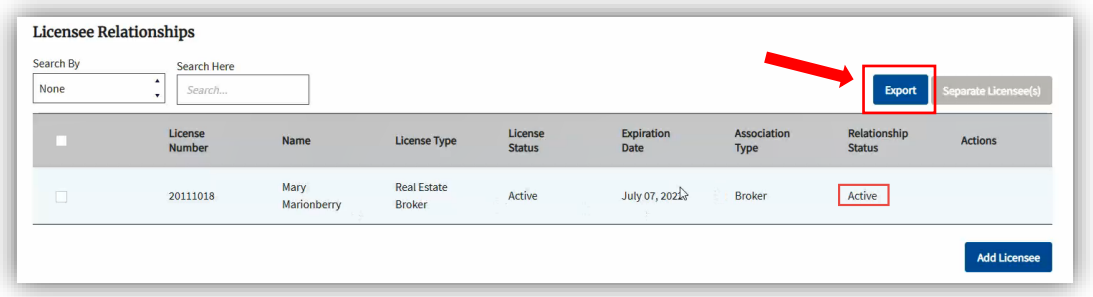

## **Separate Licensee(s)**

- **1. Navigate** to the Licensee Relationships section of the license (or branch license) you want to remove the licensee from (see steps 1-4 above).
	- If you see a **Load More** button to the right above the Licensee List, **click** the button repeatedly until it grays out to load all licensees.
	- You must have all licensees loaded before you can search for licensees.

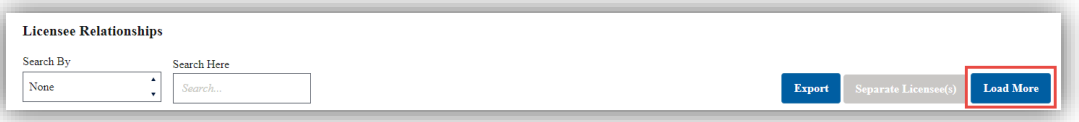

- **2. Locate** the licensee you want to remove. You can use the search function to help you quickly locate the licensee.
- **3. Click** the checkbox next to the licensee you want to remove.
	- You can select more than one licensee during this step.

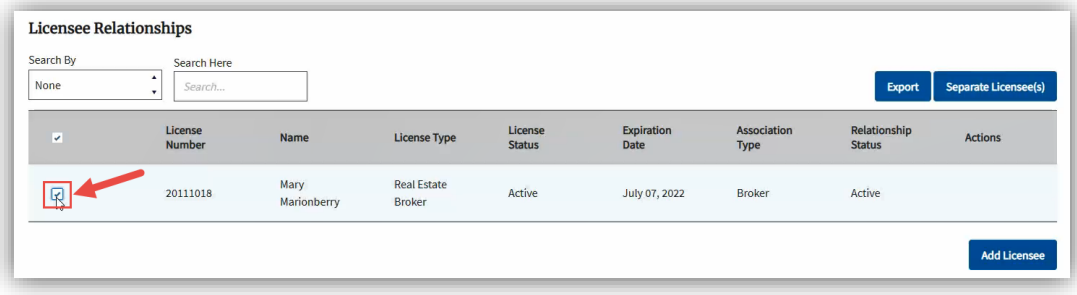

**4. Click** the Separate Licensee(s) button in the upper right-hand corner of the Licensee Relationships section.

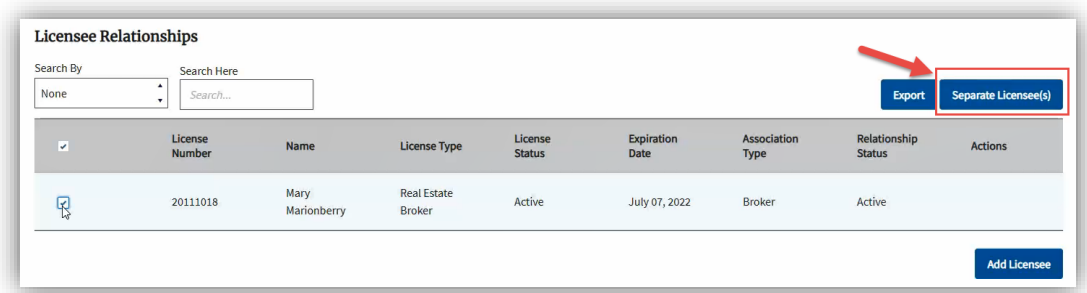

**5.** The licensee will be removed from the Licensee Relationships list.